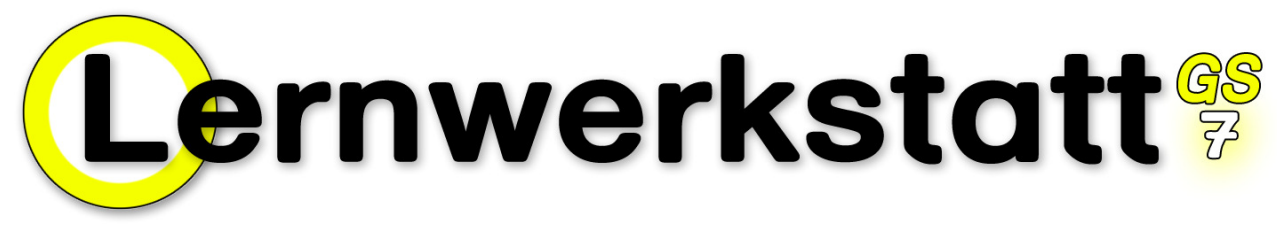

Version 7.0.6

# Installation Schweiz

#### Inhaltsverzeichnis

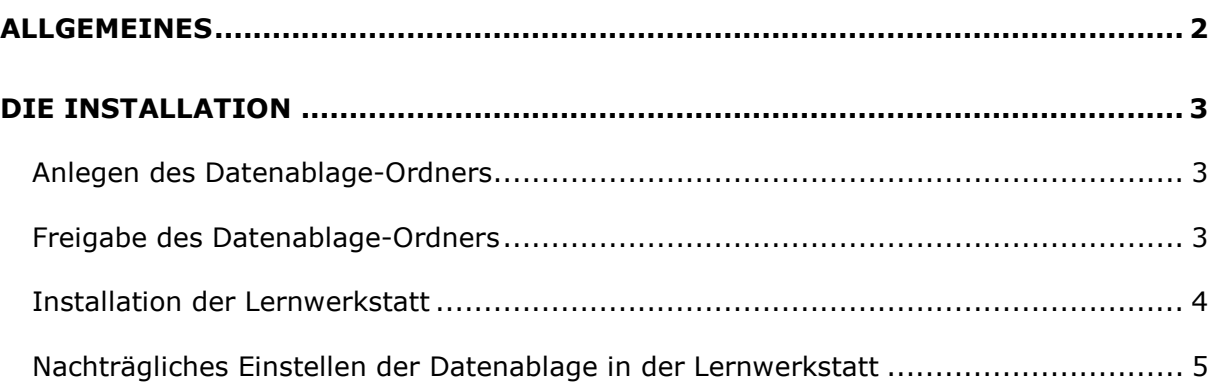

Medienwerkstatt Mühlacker Verlagsgesellschaft mbH Pappelweg 3 75417 Mühlacker Telefon: 07041/83343 http://www.medienwerkstatt.de

## ALLGEMEINES

Die Lernwerkstatt 7 benötigt einen zentralen Ort, an dem Sie ihre Daten (Kinderkonten, Übungsdateien usw.) speichern kann. Das gild für den Betrieb im Netzwerk, aber auch für den Einzelplatzbetrieb. Es handelt sich dabei um den sogenannten Datenablageordner.

Die Installation gliedert sich also grob in drei Schritte:

- 1.) Anlegen des Datenablageordners
- 2.) Freigabe des Datenablageordners
- 3.) Installation der Lernwerkstatt

Die genaue Vorgehensweise für diese Schrittfolge wird in den folgenden Kapiteln detailliert beschrieben.

### DIE INSTALLATION

#### Anlegen des Datenablage-Ordners

Auf unserer Internetseite www.medienwerkstatt.de halten wir den Datenablage-Ordner für Sie bereit. Er ist ca. 400 MB groß und kann kostenlos heruntergeladen werden. Er ist gezippt und hat den Namen "Datenablage\_LWS\_706\_Schweiz.zip". Laden Sie sich diesen gezippten Ordner herunter, entzippen Sie ihn und Sie erhalten einen Ordner namens "Datenablage LWS ". Dieser Ordner verfügt über zahlreiche Unterordner und Dateien. Kopieren Sie diesen Ordner mit seinem kompletten Inhalt an eine beliebige Stelle Ihres Computerss, z. B. an "C:\Datenablage LWS 7\".

#### Freigabe des Datenablage-Ordners

Nachdem der Datenablage-Ordner vollständig entzippt wurde und nun auf Ihrem Computer liegt, müssen Sie ihn noch für alle Benutzer des Netzwerks freigeben, und dies ungedingt mit vollen Lese- und Schreibrechten. Wechseln Sie dazu zu diesem Ordner und klicken Sie ihn mit der rechten Maustaste an. Wählen Sie in dem sich dann öffnenden Menü den Menüpunkt "Freigabe und Sicherheit". Dadurch öffnet sich das folgende Fenster.

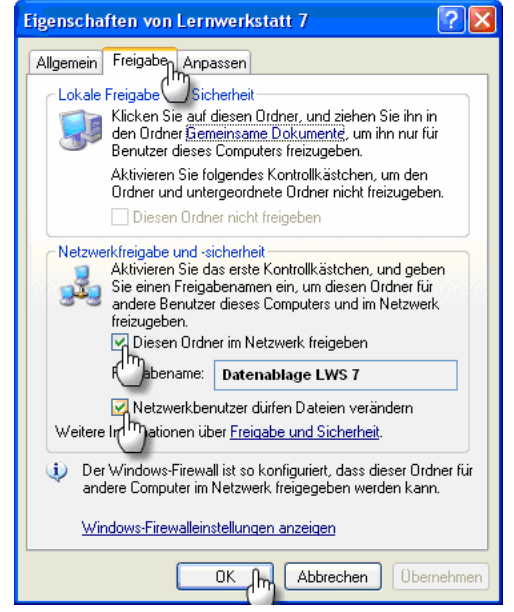

(exemplarische Screen-Abbildung aus Windows XP)

Setzen Sie in diesem Fenster die angezeigten Haken bei "Diesen Ordner im Netzwerk freigeben" sowie bei "Netzwerkbenutzer dürfen Dateien verändern" und bestätigen Sie Ihre Eingabe mit dem "OK"-Schalter. Anschließend wird der Datenabageordner der Lernwerkstatt mit der Freigabe-Hand angezeigt.

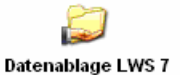

Hinweis für Windows 2003 Server Benutzer: Auf dem oben angezeigten Fenster finden Sie unter Windows 2003 Server außerdem die Registrierkarte "Sicherheit". Auf dieser müssen Sie ebenfalls für alle Benutzer der Lernwerkstatt den Ordner mit Lese- und Schreibberechtigungen ausstatten.

#### Installation der Lernwerkstatt

Installieren Sie nun die Lernwerkstatt und wählen Sie während der Installation den Menüpunkt "Benutzerdefiniert".

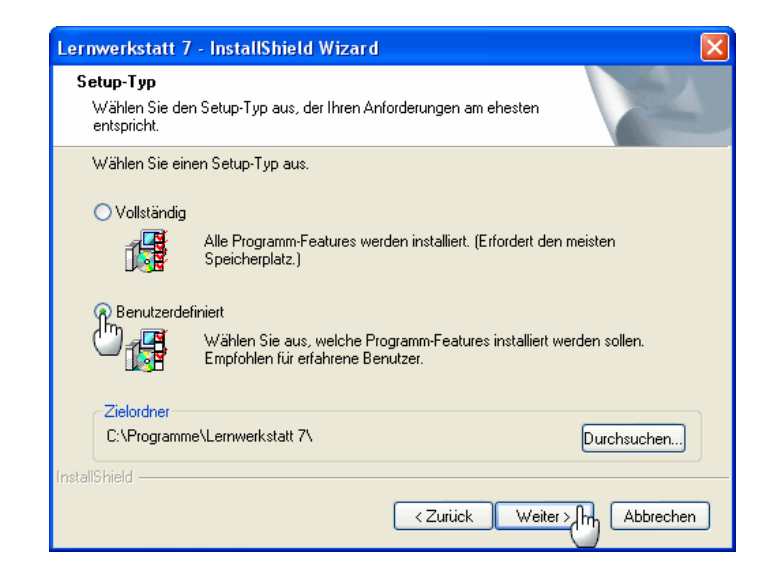

Entfernen Sie im nächsten Schritt der Installation den Haken bei "Datenablage installieren", so dass auf dem Computer wirklich nur die nötigen lokalen Dateien installiert werden. Die Datenablage muss ja nicht mehr installiert werden. Sie befindet sich schließlich bereits im soeben angelegten und freigegebenen Datenablage-Ordner.

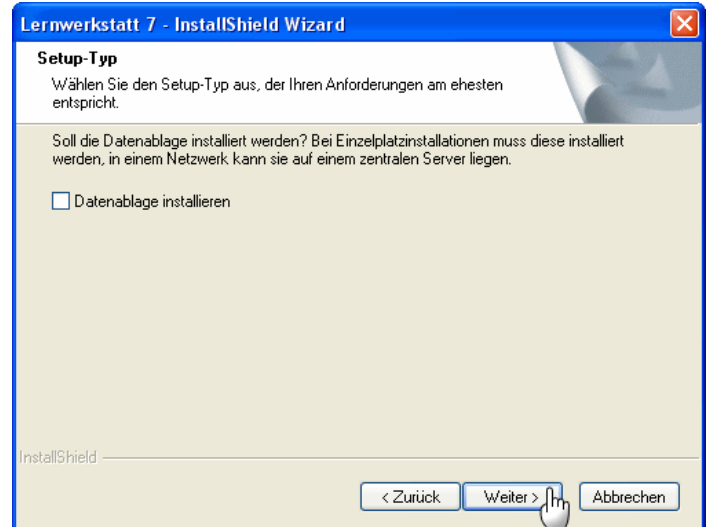

Im nächsten Schritt der Installation, werden Sie gebeten, den Datenablageordner anzugeben. Geben Sie diesen entweder direkt manuell ein, oder klicken Sie auf "Durchsuchen", um ihn innerhalb des dann erscheinenden Durchsuch-Fensters über die Netzwerkumgebung auszuwählen.

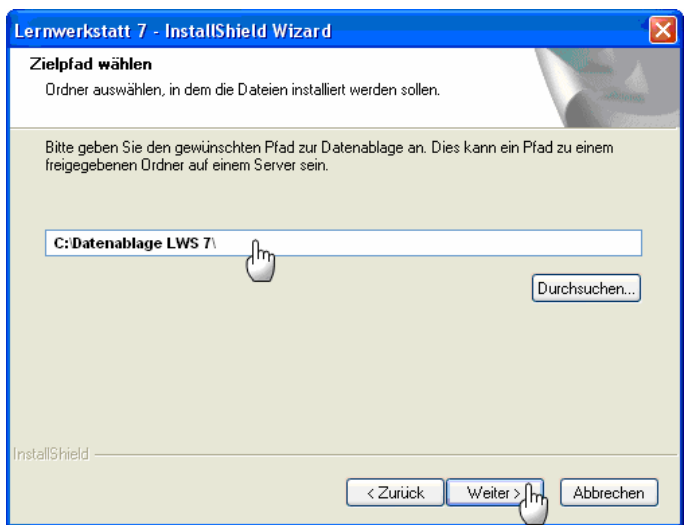

Nachdem Sie diesen Installationsvorgang erledigt haben, haben Sie zugleich alle Einstellungen für einen Betrieb der Lernwerkstatt vorgenommen.

#### Nachträgliches Einstellen der Datenablage in der Lernwerkstatt

Sollte später im Betrieb der Lernwerkstatt Ihr Computer einmal den richtigen Pfad zum Datenablageordner verloren haben, können Sie die Datenablage jederzeit wieder neu einstellen. Wechseln Sie dazu einfach in den Lehrkraft-Modus und wählen Sie dort den Menüpunkt "Erweitert / Datenablage".

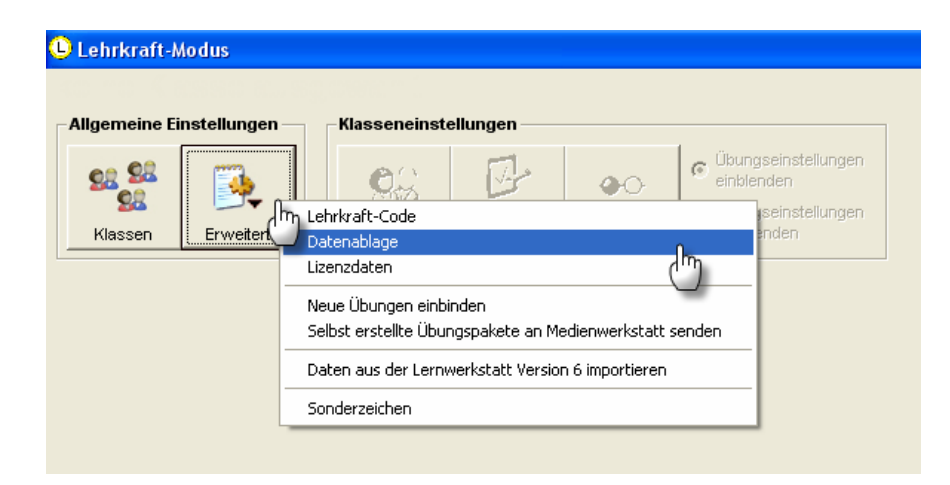

Dort angekommen werden Sie feststellen, dass der aktuelle Ordner für die Datenablage nicht mehr der korrekte Pfad ist (vgl. grüne Textzeile im folgenden Bild).

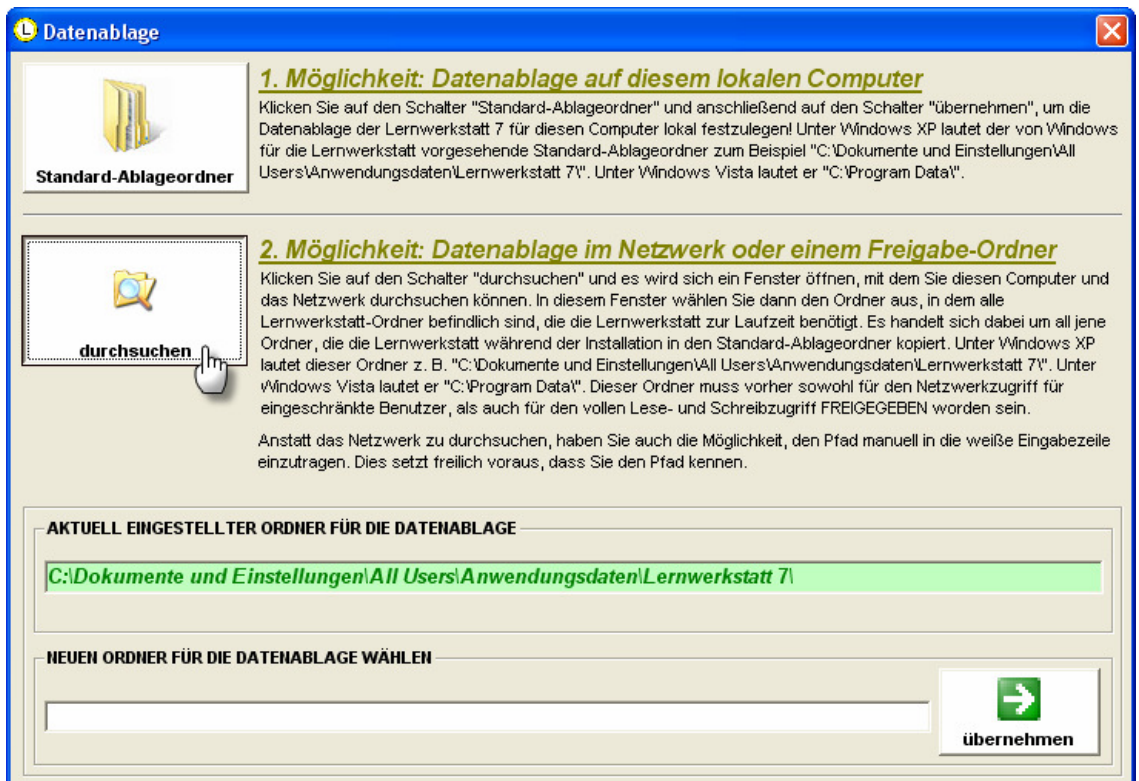

Es ist nun also erforderlich, dass diese Pfadangabe für den Datenablageordner wieder die korrekte Pfadangabe ist. Klicken Sie dazu auf "durchsuchen"! Es erscheint sodann ein kurzer Dialog mit speziellen Hinweisen für Vista und Windows Server 2008, den Sie bitte zur Kenntnis nehmen, falls Sie eines dieser beiden Betriebssysteme verwenden.

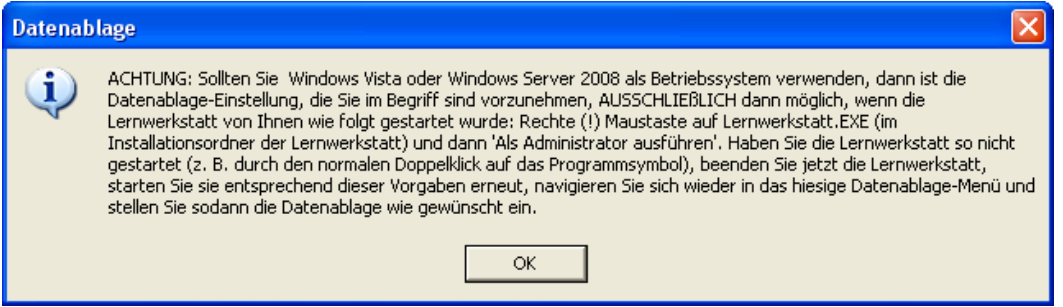

Schließen Sie den Hinweisdialog mit dem "OK"-Schalter und suchen Sie in dem sich sodann öffnenden Durchsuch-Fenster Ihren freigegebenen Datenablageordner. Wenn Sie den Ordner gefunden haben, klicken Sie ihn an, bestätigen Sie ihn mit dem "OK"-Schalter, und es erscheint wieder das Datenablage-Fenster. Im weißen Feld steht nun der gewünschte UNC-Pfad ("C:\Datenablage LWS 7\") und ist bereit übernommen zu werden.

Um diesen Ordner nun also endgültig festzulegen, klicken Sie auf den Schalter "übernehmen". Fortan greift die Lernwerkstatt auf diesen Ordner für diese Datenablage zu.